# **MFT Production Forgot Password process:**

## **Step 1:**

Go to your browser and enter the production MFT site of one of the following:

MFT.wa.gov or MFT-INT.wa.gov (inside State Government Network {SGN})

#### **Step 2:**

The MFT site will be displayed and on the right hand side you will see the login screen where you will see the "Forgot Password?" link to request your password. Simply click on this link and you will be transferred to the next screen.

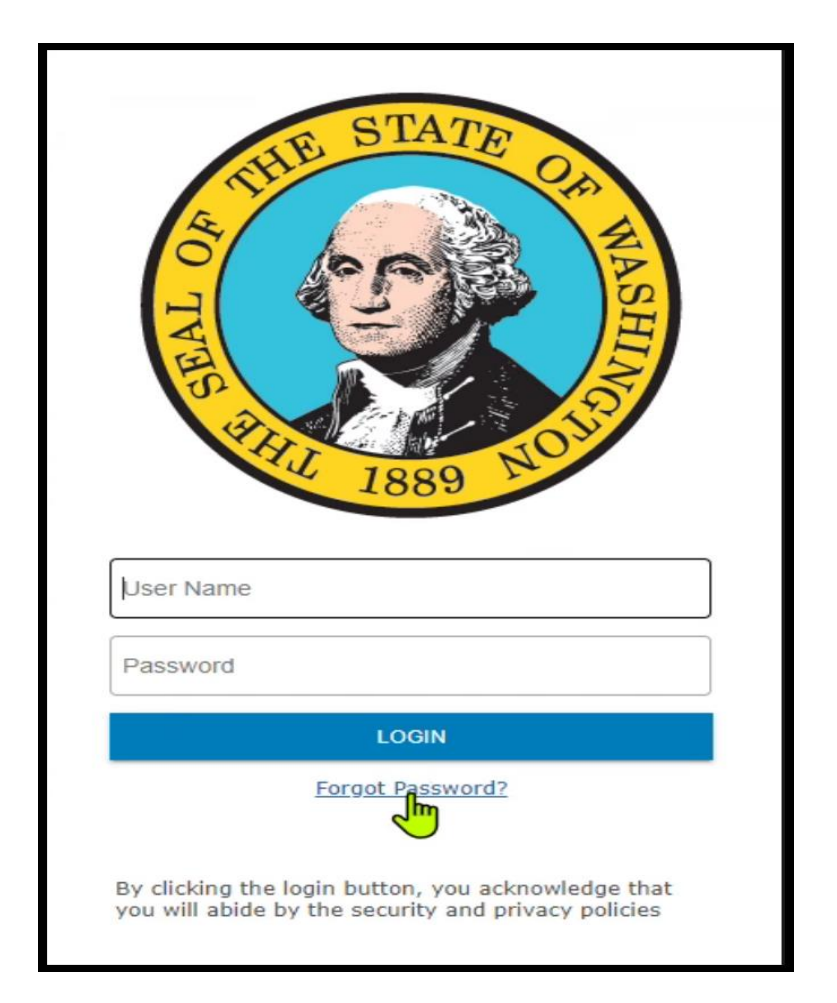

#### **Step 3:**

You are now at the screen to enter your credentials that the system requires for resetting your password. You will need to enter your MFT Production User Account name into the "User Name" field (Example: ofmafrs-testing105) and then correctly type in the "Characters From Image". Then click on the SUBMIT icon to continue.

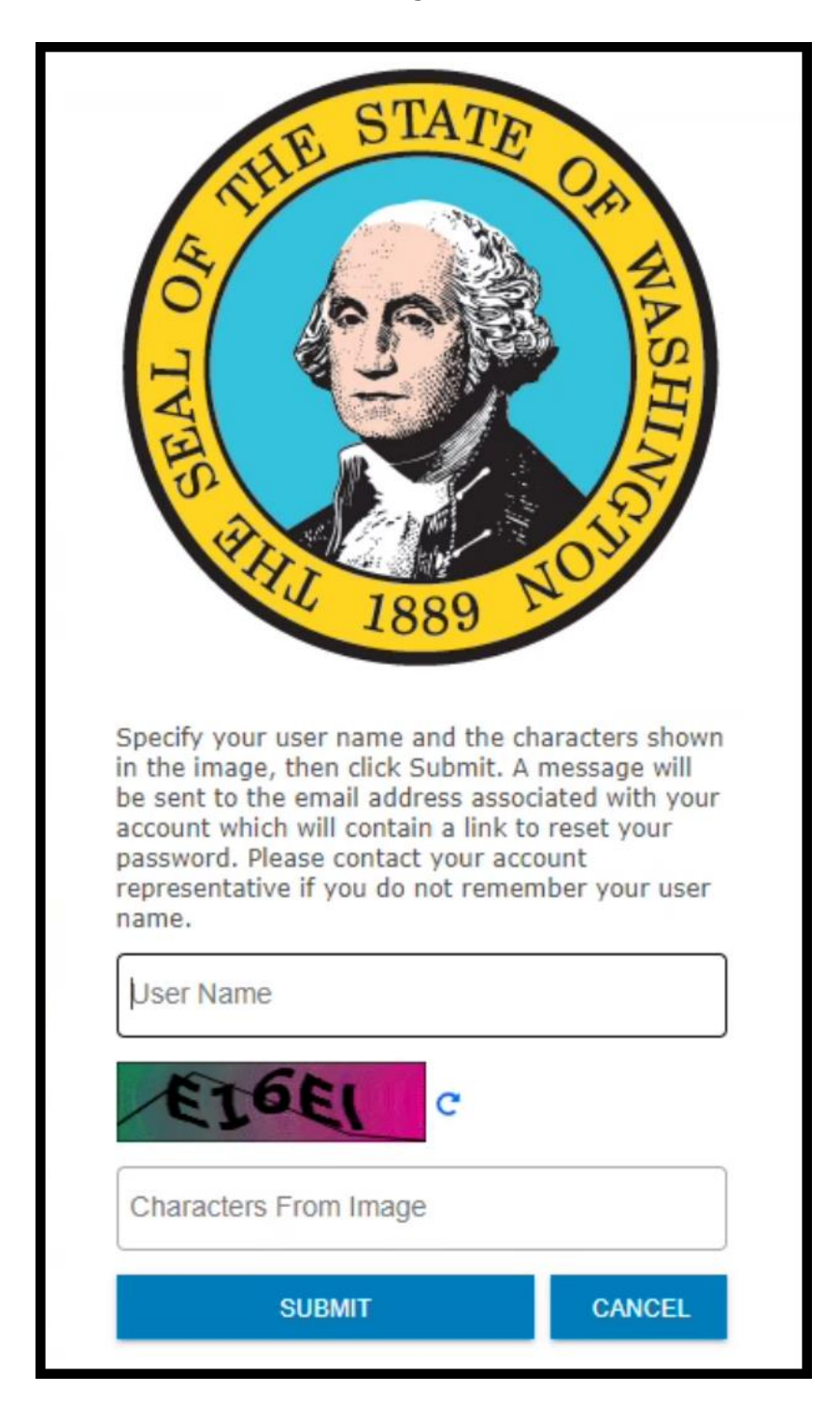

**If you enter incorrectly** the "User Name" or "Characters From Image" you will receive a message to try again.

Below is a sample from the "Characters From Image" message.

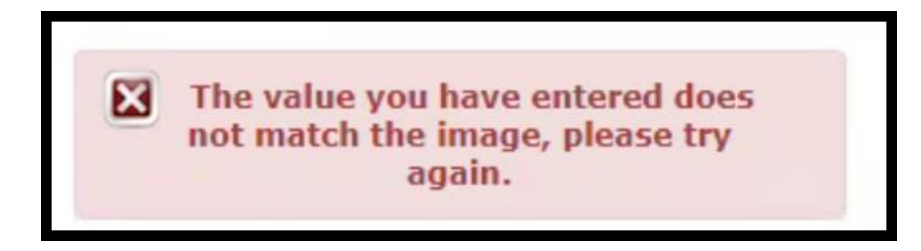

System will prompt you to enter new "User Name" or display a new "Characters From Image" to renter and submit.

#### **Step 4:**

Once you have entered all the information correctly you will receive the following message and an email will be sent to the email that is associated to the User Account being requested.

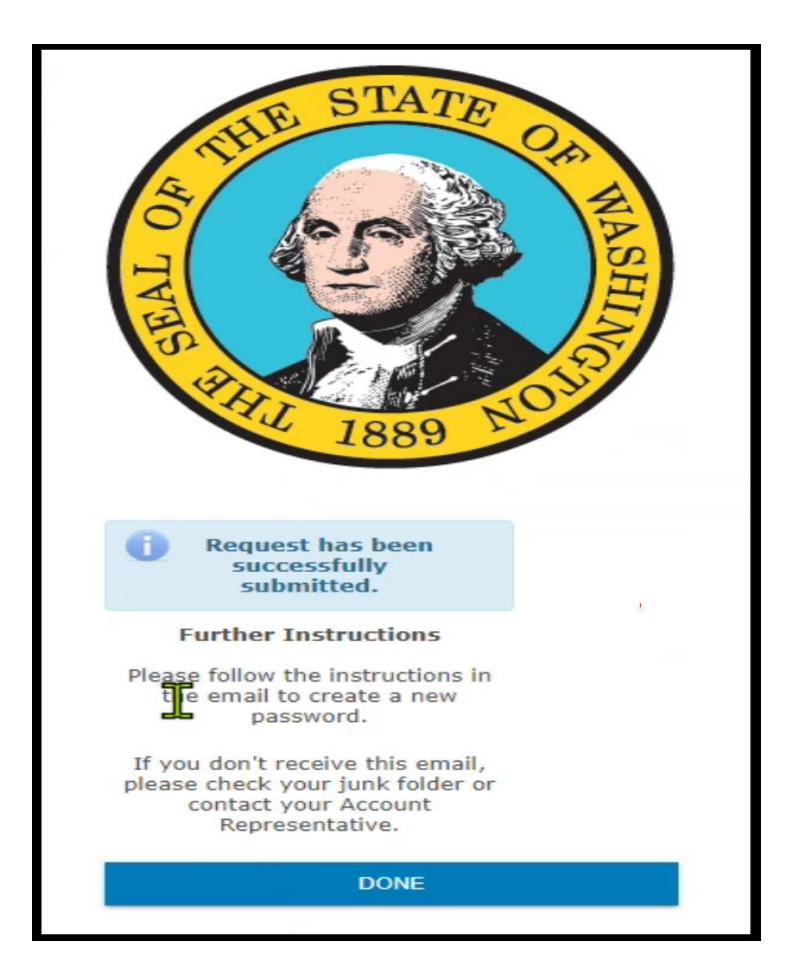

#### **Step 5:**

You simply click the DONE icon, and you will be transferred back to the login screen for MFT Production.

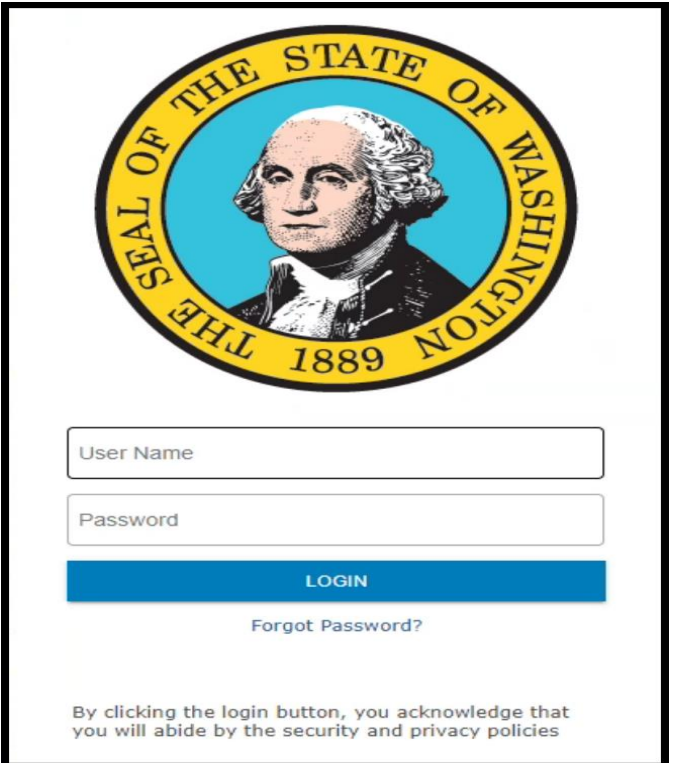

### **Step 6:**

The system will send an email to you from SOW MFT SERVICE. Once you receive this email you will need to click the "Reset Password" icon within the email.

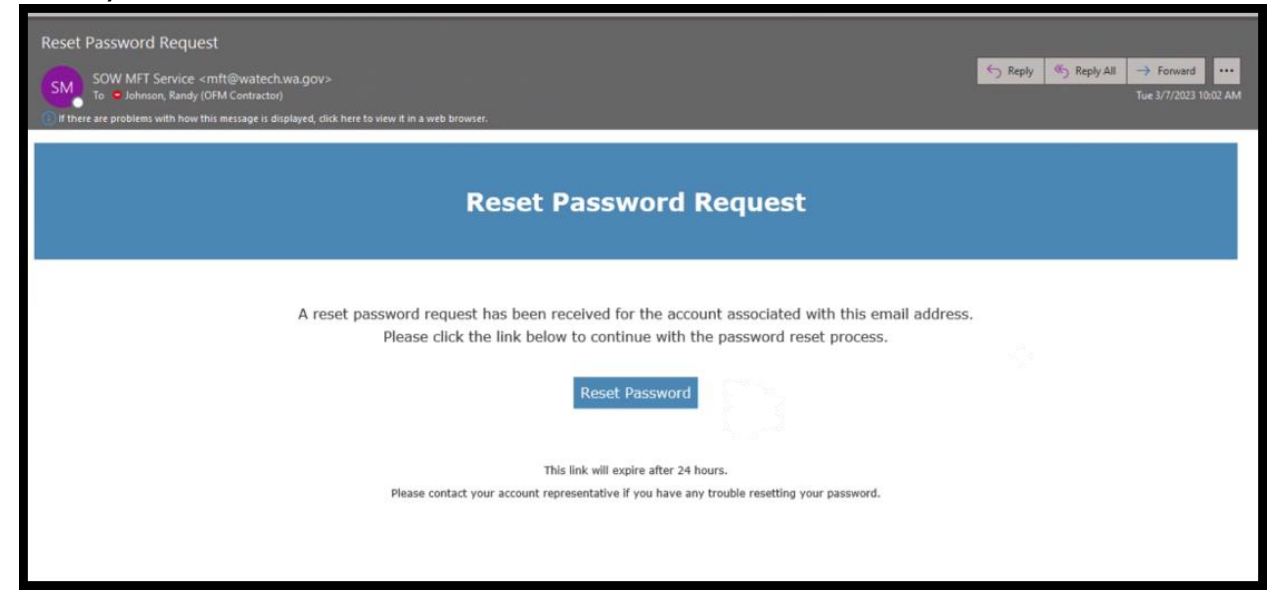

### **Step 6:**

You will be taken back to the MFT application where you will be required to enter your account into the "User Name" field (Example: ofmafrs-testing105) and click the NEXT icon.

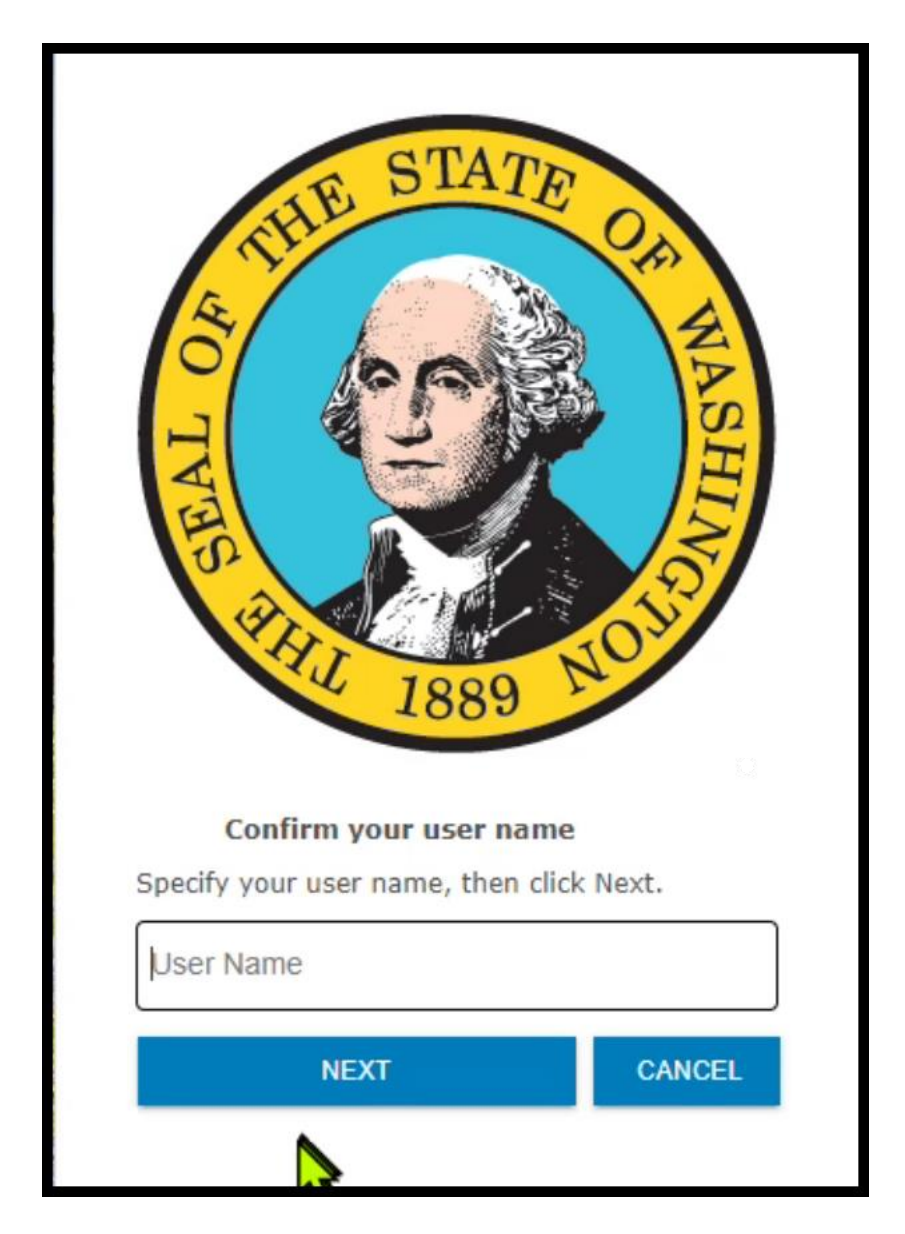

### **Step 7:**

You will be taken to a new screen where you will be requested to create your new password.

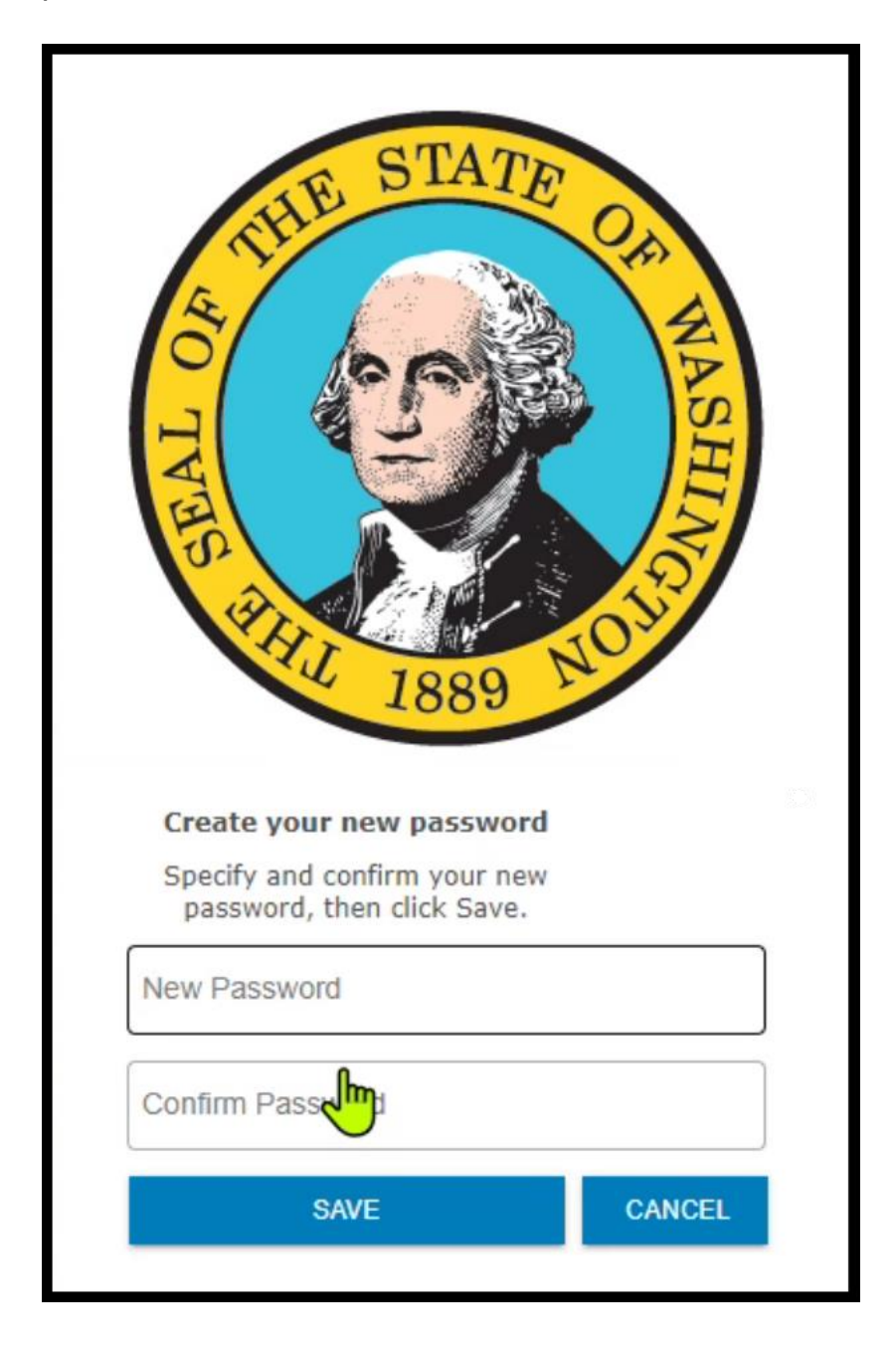

### **Step 8:**

Your password will need to be changed using the criteria below:

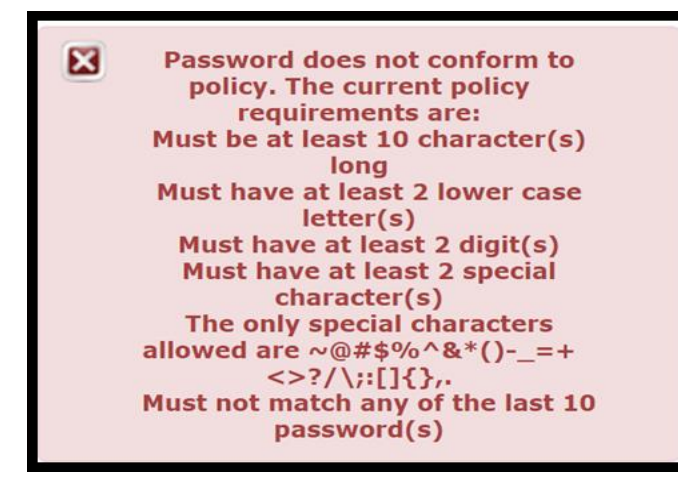

You will enter it twice and then click on the SAVE icon.

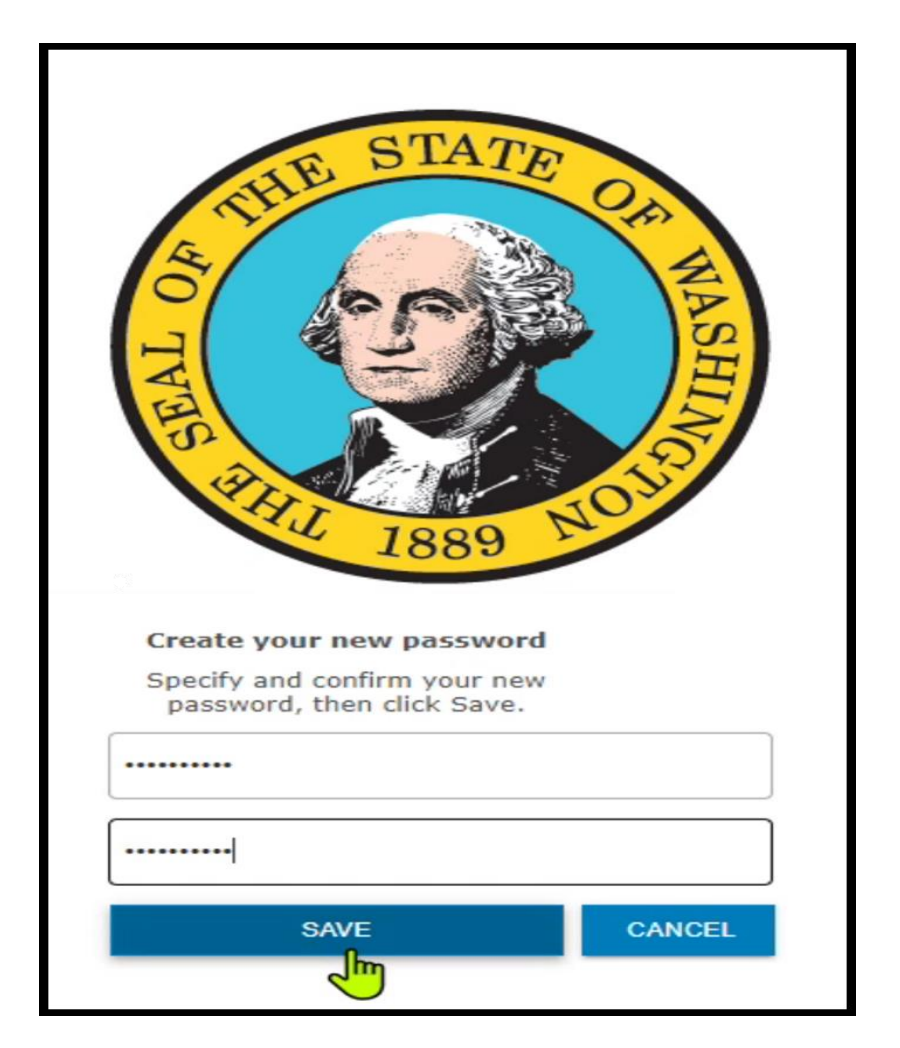

### **Step 9:**

If you successfully reset your password, you will get the below message and are now back to the main login screen where you will enter you User Account name and Password. Click the LOGIN icon and you are ready to go.

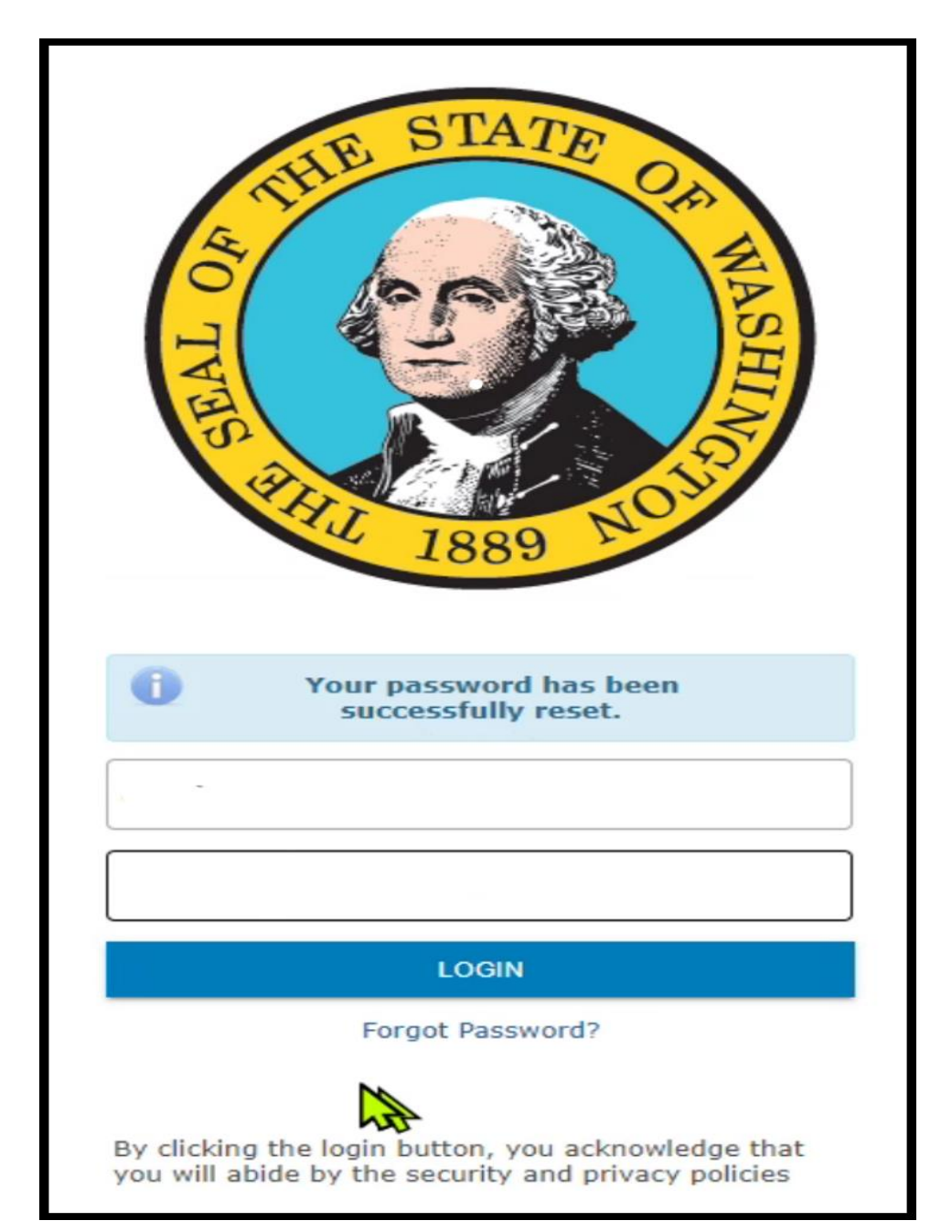